# RivCo Talent LMS Manager Guide

County of Riverside HR
Business Systems Solutions

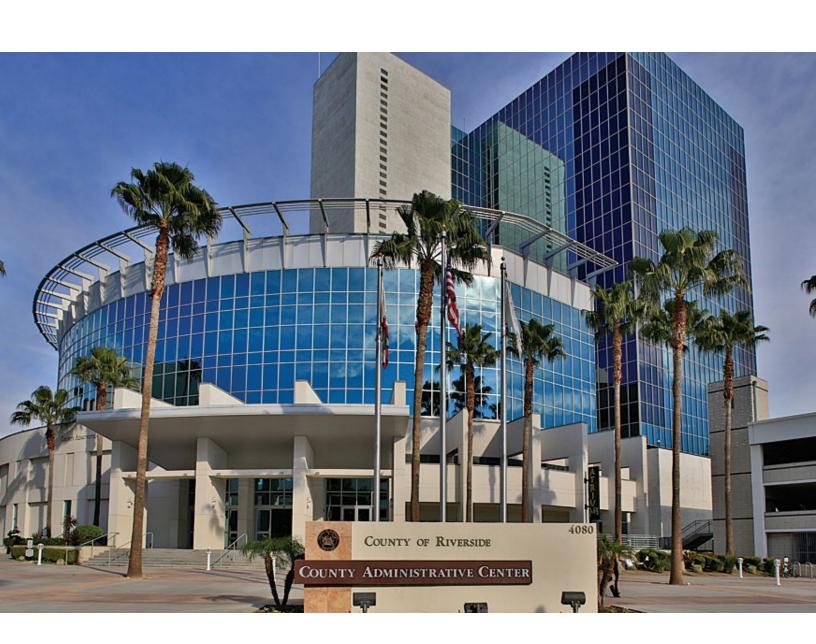

#### Contents

| Introduction                     | 2  |
|----------------------------------|----|
| Accessing RivCo Talent           | 3  |
| Navigation                       | 4  |
| View Status of Assigned Training | 6  |
| View Training Schedule           | 12 |
| Other Views                      | 13 |
| Registering Others               | 14 |
| Assigning Training(s)            | 17 |

#### Introduction

If you have direct reports identified in PeopleSoft, then you will receive the Manager Role in addition to the standard Learner Role in RivCo Talent. This guide covers all the additional abilities Managers have in the system.

With the Manager Role you will be able to:

- View training history and status of assigned training of direct reports.
- View direct reports' current training schedules.
- Register direct reports for activities.
- Assign training to direct reports.
- Approve training requests for direct reports.
- View, modify, or reject Self-Reported Training for Direct Reports.

#### Accessing RivCo Talent

To access RivCo Talent:

Type the URL directly into your web browser: <a href="https://corlearning.sumtotal.host/">https://corlearning.sumtotal.host/</a>, OR

Go to the HR Connect Intranet Hub and click the **RivCo Talent** icon in the middle of the page: https://rivcounty.sharepoint.com/sites/HR.

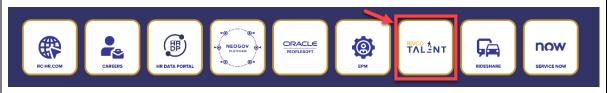

- Click County Employees.
- Enter your network Username (<u>username@xxxx.org</u>) and Password. This will be the same username and password you use to access your workstation. If you are having trouble logging in, please contact your IT Help Desk.
- Click Sign In.

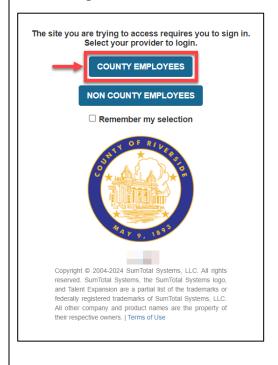

#### **Navigation**

• In addition to **Self**, you will have a **My Team** menu in the top toolbar.

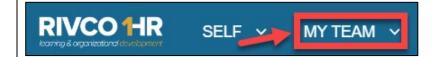

Clicking the My Team button will open a menu with a link to your Training Exceptions
 Dashboard. Click Training Exceptions Dashboard to enter Manager Mode.

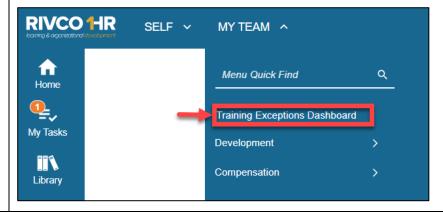

#### Navigation

When you open your **Training Exceptions Dashboard** you will be able to see:

- A list of your direct reports with the status of their individual assigned training.
- The names of individuals who are past due for assigned training.

**Note:** Your Training Exceptions Dashboard is updated nightly. If one of your users completed assigned training after the last update, it will appear in this view the following day. However, the user's **Training Transcript** and **Schedule** are displayed in real time and will show you their latest progress.

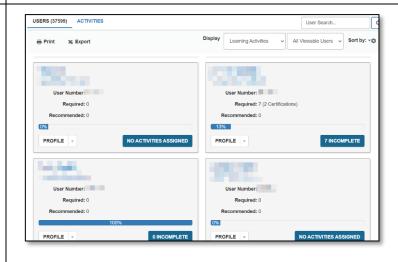

#### View Direct Reports

To locate a particular user, scroll through the name tiles, search by name, or sort by ascending or descending order (i.e., by name, assignment progress). You will automatically see all users reporting to you in PeopleSoft. If any of your employees are missing, contact your department's PeopleSoft representative for further assistance.

Search for your direct report by searching, sorting, or scrolling:

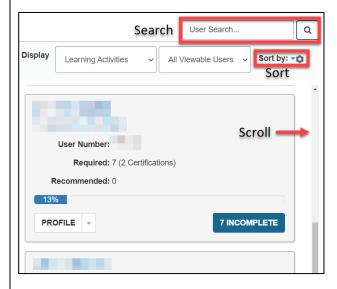

#### View Status of Assigned Training

There are several ways to see the status of your direct reports' assigned training. When you open the Training Exceptions Dashboard you will see an overview of your direct reports and the status of their assigned training.

- The Exception Report will show you the percentage of compliance your direct reports
  are currently at with their assigned training (this does not include training that is not
  assigned).
- To view a more detailed report for an individual employee, click the **Incomplete** button.

Use the filters on the left side of the screen to view training by assignment status.

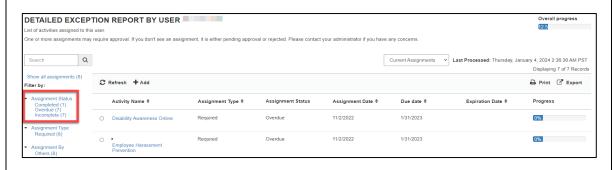

#### **Assigned Training by Activity**

You can also see the activities assigned to your direct reports and the overall completion listed by training.

 Switch from the Users tab to Activities to see all the activities that are currently assigned to your direct reports.

You will see how many users are still required to complete each training and the overall percentage of completion.

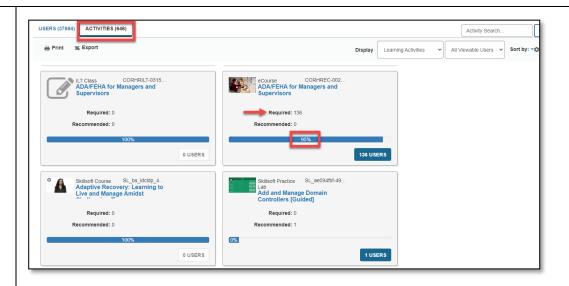

Clicking the Users button will show you who is still required to complete the training
and if they have started, what their percentage of completion is. In addition, you can
register users for the training from this page. You cannot assign the training to
additional users from this page.

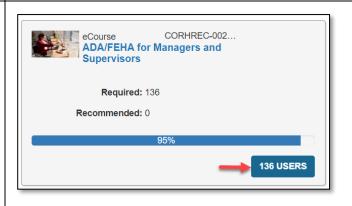

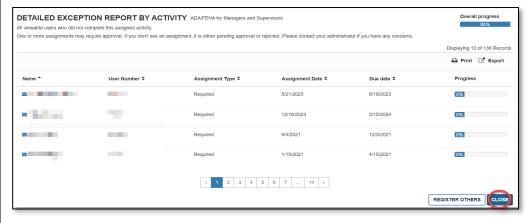

Click the **Close** button to return to the Training Exceptions Dashboard.

#### **Individual Reports**

To view a detailed report for an individual user:

- Locate the user you wish to see more information about.
- Click the **Incomplete** button.

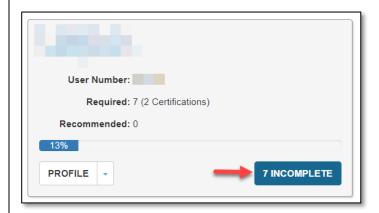

This will show you an overview of the user's assigned training:

- A list of all training that has been assigned to the user.
- The Due Date and current status for each training.
- Overall Progress in completing assigned training.

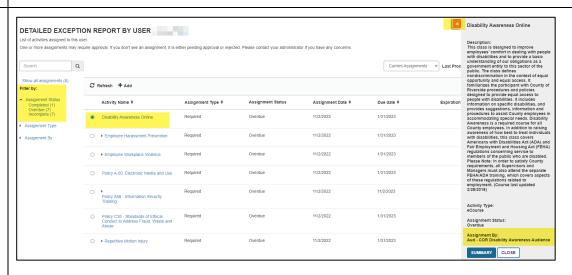

- Click the course **Title** to view more information about the training, including who assigned the training.
- Use the Assignment Status filters to sort by Overdue, Expired, Completed, or Incomplete.

Exit the summary then click the **Close** button to return to your Training Exceptions Dashboard. **Exporting** You can export several types of reports on your employees' assigned training. Reports to **All Users** Excel To get a Summary Report on the status of assigned training for all your direct reports: • Select the Users view. • Click Export • Click **Next** in the pop-up window. Click the **link** to download the report. • Click **Ok** to exit the window. USERS (37664) **ACTIVITIES (646)** A Print x Export ≤ By Activities You can run a report on Activities by switching to view all the activities assigned to your direct reports. This report will show you all the activities that are assigned and a summary of how many users are in compliance. Click Export. • Click Next. • Click the **link** to download the report. Click **Ok** to exit the window. USERS (37664) **ACTIVITIES (646)** Print 

#### By User

If you wish to pull a report into Excel for just one user:

- Locate the user you wish to see more information about.
- Click **Incomplete** button.

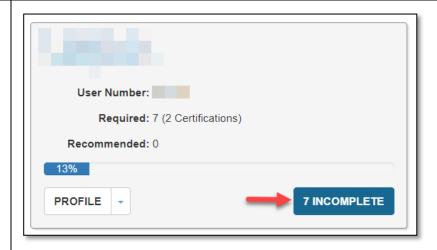

- Click Export.
- Click Next.
- Click the link to download the report.
- Click **Ok** to exit the window.

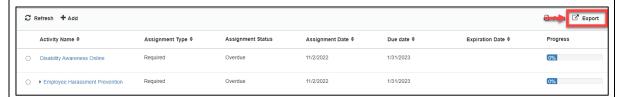

#### Viewing Transcripts

You can view a direct report's training transcripts to see all their completed trainings.

- Locate the employee whose transcript you wish to view.
- Click the **Profile** drop down and select **Training Transcript**.

You will be taken to emulation mode where you can review the transcript, certificates of completion, and export to PDF.

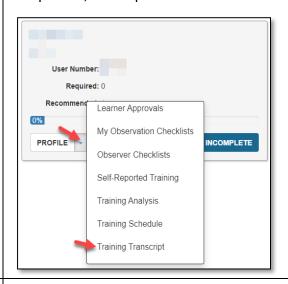

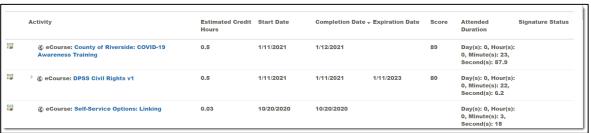

- Adjust the date filters by year or show All.
- To view individual certificates of completion, click the certificate icon to the left of the course name.

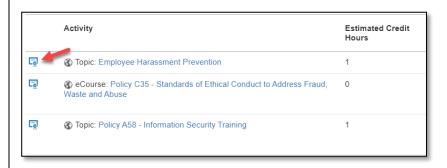

The certificate will be displayed along with options to **Print** or **Export to PDF**.

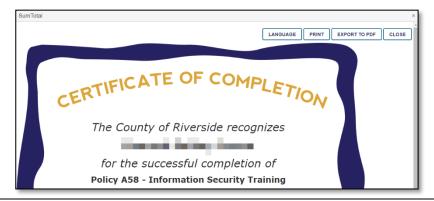

- Click Export to PDF.
- Click the link to download the PDF.
- Click **OK** to close the window.
- Click Exit Emulation to return to your dashboard.

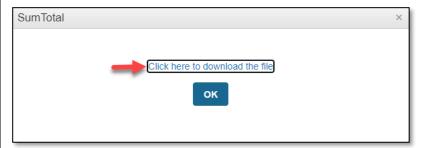

#### View Training Schedule

You can view a direct report's training schedule to see their current registrations and progress.

- Locate the employee you wish to view.
- Using the Profiles drop down select Training Schedule.

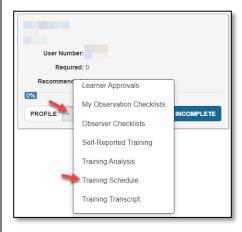

The Training Schedule displays current registrations and online training that is in-progress.

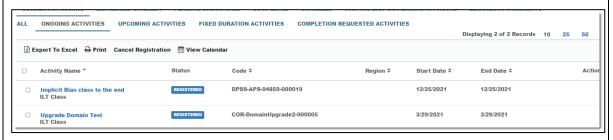

#### You can also see:

- Calendar: upcoming activities the employee is scheduled to attend.
- Current/Upcoming Activities: any training they are currently registered in.
- Completed Registrations: past activities they have completed.
- Wait List or Pending Approval: activities they are waitlisted for or awaiting approval to take.
- Express Interest: activities they have expressed an interest in.
- Click **Exit Emulation** to return to your dashboard.

#### Other Views

In addition to viewing your employee's transcript and current schedule you can also use the Profile drop down button to review the following items:

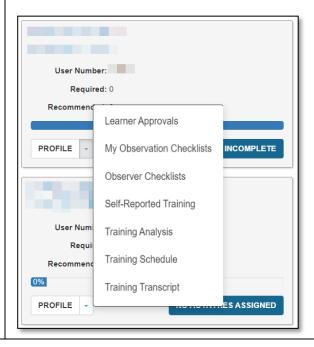

- **Learner Approvals:** Registration approvals you have made or rejected for your direct reports.
- My Observation Checklists: Observation Checklists that have been approved or are pending approval.
- Observer Checklists: Observer Checklists you are responsible for approving for others.
- Self-Reported Training: Training direct reports have added to their profile (feature not currently being used).
- Training Analysis: All assigned training and current status.
- Training Schedule: All current registrations or in-progress online training.
- Training Transcript: All past completed training.
- Click **Exit Emulation** to return to your dashboard.

#### Registering Others

You can register your direct reports for training.

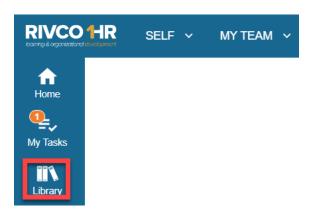

• Locate the activity you wish to register others in by using the **Library** or **Search** for the course using the title or a keyword.

OR:

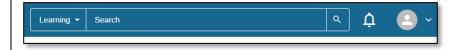

Once you locate the activity, click the three dots, then select Register Others.

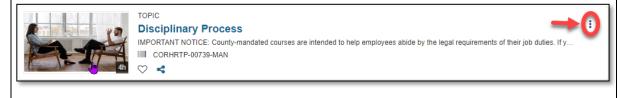

For an online course click **Continue** to register users. For live in-person or virtual training first select the class date(s) you prefer then click **Continue**. BATCH REGISTRATION DISCIPLINARY PROCESS Offering View Offerings in the next 7 days Select Activities Available Capacity: Unlimited ☑ ILT Course : Disciplinary Proce Available Capacity: Unlimited Click **Add** under Available Users to locate the employee(s) you wish to register. AVAILABLE USERS Available seats Selected users: 0 Available users: 0 Users not in allocation: 0 REGISTRATION **→** Add Select All Clear All Name 🛦 WAITING LIST Name 🛦 From the options displayed, choose **Select Viewable Users**. Click Next. Select Users Select users by organization O Select users by job Select users by manager Select viewable users O Select users by e-mail, user number, username, or NT account (separated by commas or semi-colons Next Cancel

- Select Viewable Users displays a complete list of your viewable users. You have the options to:
  - Search for an employee by name.
  - o **Browse** the list of users for employees you wish to register.
  - Click Select All at the bottom of the page to select all active users or select the top box to select all users on the current page.
- Select the **check box** next to the employee(s) you wish to register.

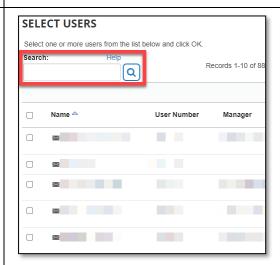

**Note:** If employees are already registered in the activity, they will not be shown in this list.

- Click **OK** at the bottom of the screen to continue.
- Check to see there are "No issues" next to the users. An alert will display if there is a
  conflict on the employee's training schedule.

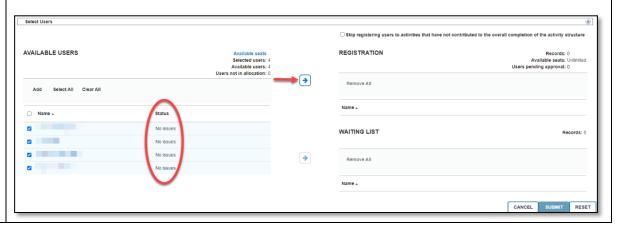

- If you have selected someone you don't wish to register uncheck the box next to them.
- Click the **Top Arrow** to move the selected users over to Registration.
- Click **Submit** once all users have been moved over.

The users are now registered for the activity.

**Note:** If the activity is in-person employees will receive an email notification of their registration. If the activity is online there may be no registration notification. You may want to inform them that you have registered them.

### Assigning Training(s)

County Mandated trainings are assigned to all users automatically, but there may be additional trainings you would like your direct reports to complete. You can assign trainings to direct reports as a requirement and set up a due date. Employees cannot remove or cancel trainings that have been assigned to them. After you assign a specific course, the employee can register for an upcoming class prior to the due date you indicate. Not all trainings are available for managers to assign.

Trainings must be assigned by individual; batch training assignments are not available. If you want to assign trainings to a large group, please contact <a href="mailto:rivcotalent@rivco.org">rivcotalent@rivco.org</a> for assistance.

#### To assign training:

- Log into RivCo Talent.
- Click the My Team Icon and select Training Exceptions Dashboard.
- Locate the users you wish to assign training to.
- Click the **Incomplete** button.

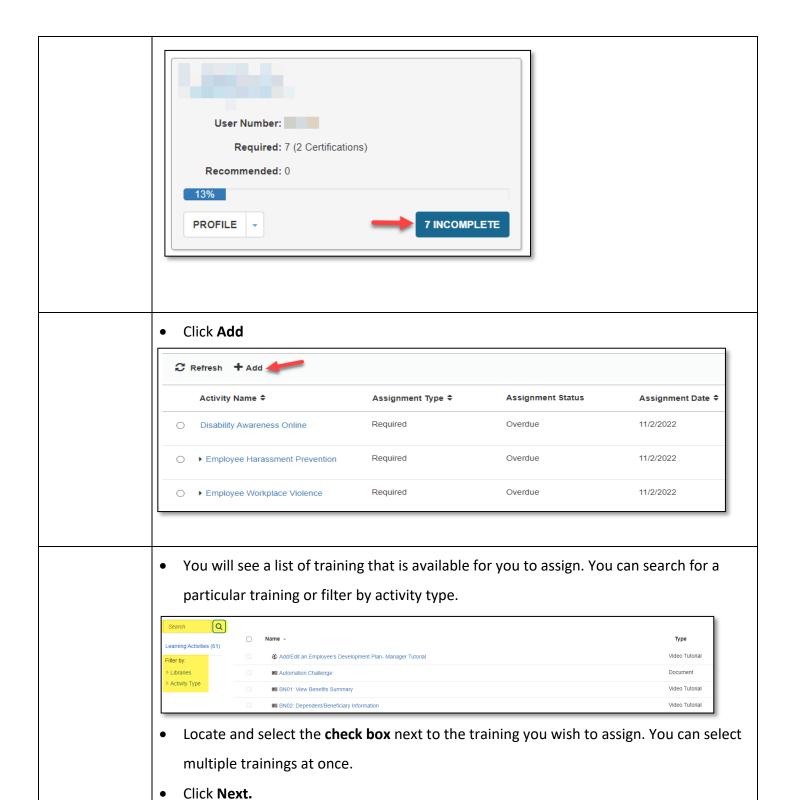

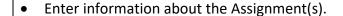

- o Is it Required or Recommended?
- Due Date
- Priority (optional)\*
- Any notes you wish to add.

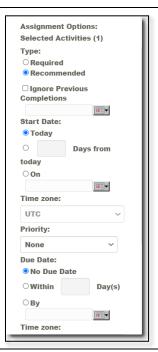

- Priority is an optional description. Select Manager Assigned, Job Specific, or leave blank depending on your preference.
- Click **Done.** An assignment notification will be sent to the employee overnight via email.

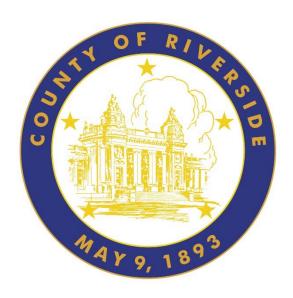

## For additional information about this guide or its contents, contact:

County of Riverside HR
Business Systems Solutions
RivCo Talent Global Administrators
LMS-Admin-WorkRequests@rivco.org